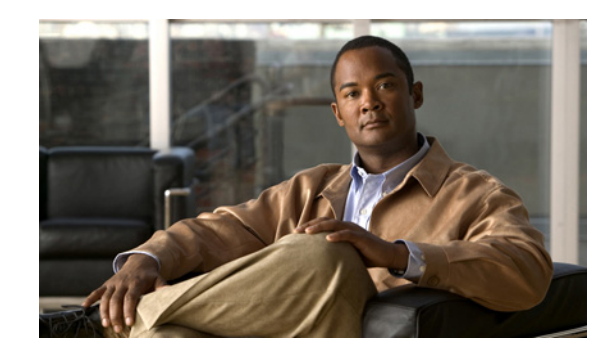

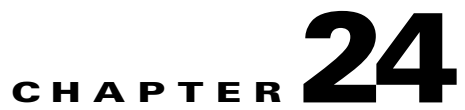

# **Managing Traps and Alarms in Network Manager**

- **•** [Sending Traps to Network Manager, page 24-1](#page-0-0)
- **•** [Creating or Modifying a Trap Forwarding Rule, page 24-2](#page-1-0)
- **•** [Disabling a Trap Forwarding Rule, page 24-2](#page-1-1)
- **•** [Removing a Trap Forwarding Rule, page 24-3](#page-2-0)
- **•** [Creating or Modifying an Alert Recipient Profile, page 24-3](#page-2-1)
- **•** [Removing an Alert Recipient Profile, page 24-4](#page-3-0)
- **•** [Viewing Generated Events, page 24-4](#page-3-1)
- **•** [Filtering Generated Events, page 24-5](#page-4-0)
- **•** [Viewing Events per Network Item, page 24-5](#page-4-1)
- **•** [Viewing and Sorting Supported Alarms, page 24-6](#page-5-0)
- [Modifying Alarms, page 24-6](#page-5-1)
- **•** [Viewing and Sorting Generated Alarms, page 24-6](#page-5-2)
- **•** [Viewing Generated Alarms per Network Item, page 24-7](#page-6-0)

# <span id="page-0-0"></span>**Sending Traps to Network Manager**

You can configure the managed elements in the network to send SNMP traps to the Network Manager.

### **Procedure**

- **Step 1** Click **Settings** in the sidebar menu.
- **Step 2** Click **Traps**.
- **Step 3** Select **Receive traps from elements**.
- **Step 4** Click **Upload** to save your changes.

# <span id="page-1-2"></span><span id="page-1-0"></span>**Creating or Modifying a Trap Forwarding Rule**

You can instruct Network Manager to forward traps received from managed elements to an address specified by a trap forwarding rule.

### **Procedure**

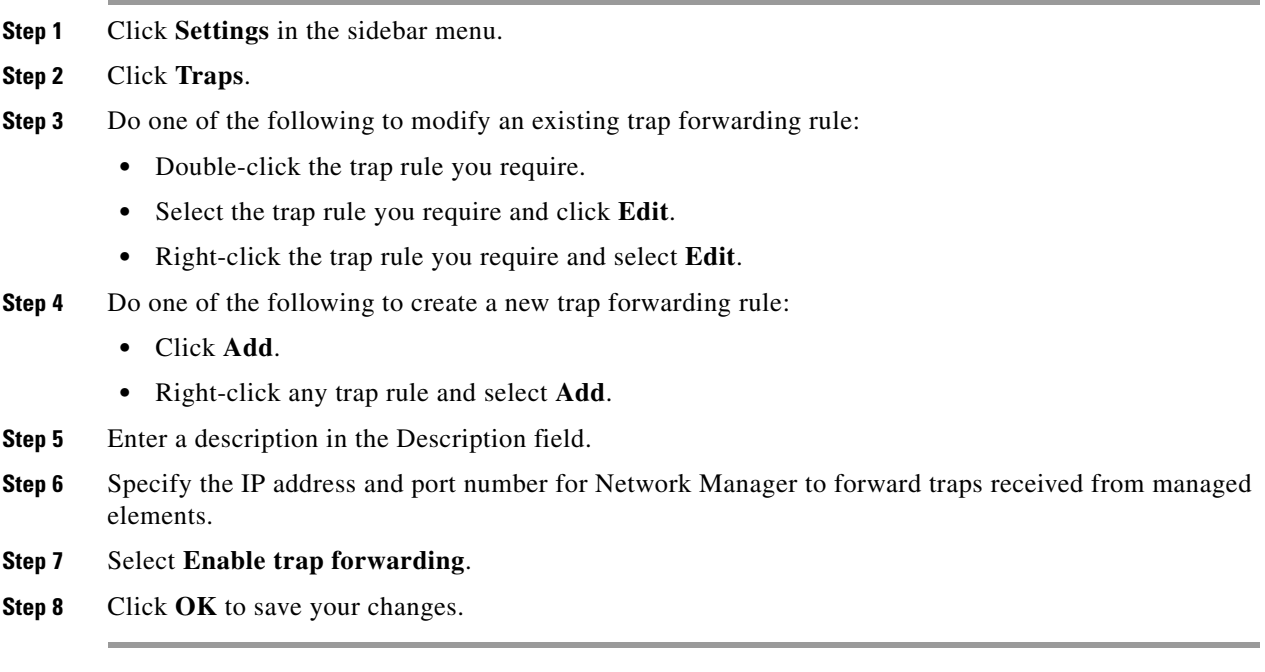

# <span id="page-1-1"></span>**Disabling a Trap Forwarding Rule**

#### **Procedure**

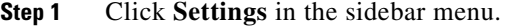

- **Step 2** Click **Traps**.
- **Step 3** Do one of the following to modify an existing trap forwarding rule:
	- **•** Double-click the trap rule you require.
	- **•** Select the trap rule you require and click **Edit**.
	- **•** Right-click the trap rule you require and select **Edit**.
- **Step 4** Deselect **Enable trap forwarding**.
- **Step 5** Click **OK** to save your changes.

The trap forwarding rule is disabled but remains in the database.

# <span id="page-2-0"></span>**Removing a Trap Forwarding Rule**

### **Procedure**

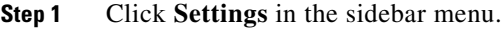

- **Step 2** Click **Traps**.
- **Step 3** Do one of the following:
	- **•** Select the trap rule you require and click **Delete**.
	- **•** Right-click the trap rule you require and select **Delete**.
- **Step 4** Click **OK** to save your changes. The trap forwarding rule is removed from the database.

# <span id="page-2-1"></span>**Creating or Modifying an Alert Recipient Profile**

string for the custom subject line.

### **Procedure**

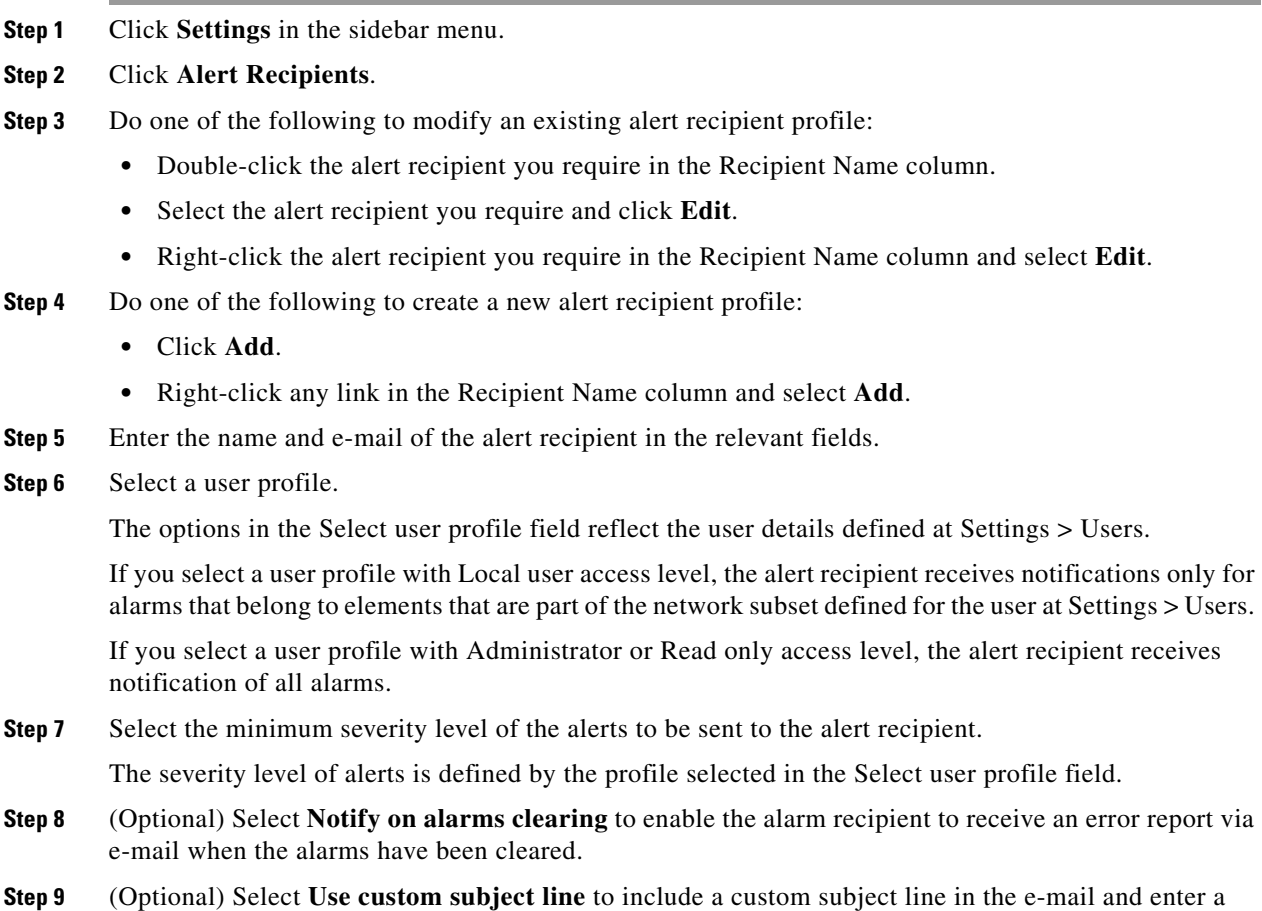

- **Step 10** (Optional) Select **Include element info** to include details of the elements reported in the alerts in the custom subject line.
- **Step 11** Select **Enable alert** to activate the recipient.
- **Step 12** Click **OK** to save your changes.

### <span id="page-3-0"></span>**Removing an Alert Recipient Profile**

#### **Procedure**

- **Step 1** Click **Settings** in the sidebar menu.
- **Step 2** Click **Alert Recipients**.
- **Step 3** Do one of the following:
	- **•** Select the alert recipient you require and click **Delete**.
	- **•** Right-click the alert recipient you require in the Recipient Name column and select **Delete**.
- **Step 4** Click **OK** to save your changes.

The alert recipient profile is removed from the database.

### <span id="page-3-1"></span>**Viewing Generated Events**

The Events tab enables you to sort the events reported by the system according to event severity, event time, event message and element.

### **Procedure**

**Step 1** Click **Alarms** in the sidebar menu.

### **Step 2** Click **Events**.

The Events tab displays the following information:

- **•** Event severity level (Minor, Cleared, Intermediate, Warning, Minor, Major, Critical).
- **•** Date and time of the event.
- **•** Text message describing the event.
- **Step 3** Click the column headings in the alarms table to sort the information displayed.
- **Step 4** Double-click any element in the table to display the relevant element manager for that element.

### <span id="page-4-0"></span>**Filtering Generated Events**

#### **Procedure**

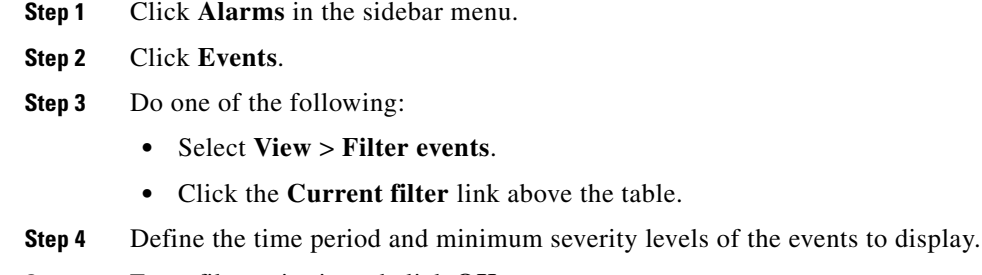

**Step 5** Enter filter criteria and click **OK**. The events that correspond to your selection are displayed in the table.

# <span id="page-4-1"></span>**Viewing Events per Network Item**

You an view a table of the events that have occurred in the system related to a specific item in your network.

- **Step 1** Click **Network Tree** in the sidebar menu.
- **Step 2** Click **Network** or a relevant custom view.

For information on creating customized views, see the ["Creating a Custom Network Tree View" section](#page-1-2)  [on page 17-2.](#page-1-2)

- **Step 3** Select the network item you require.
- **Step 4** Click **Events**.

The Events tab includes the event severity level, the date and time of the event and the event message.

- **Step 5** (Optional) Double-click the link in the Element column to display the element manager for that element.
- **Step 6** (Optional) Do one of the following to filter the events displayed by date and severity level:
	- **•** Select **View** > **Filter events**.
	- **•** Click the **Current filter** link above the table.

Г

# <span id="page-5-0"></span>**Viewing and Sorting Supported Alarms**

#### **Procedure**

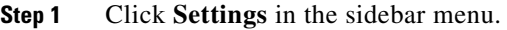

- **Step 2** Click **Alarms**.
- **Step 3** Click the **Alarm** heading in the alarms table to view alarms generated by the managed elements in the network in alphabetical order.
- **Step 4** Click the **Severity** heading in the alarms table to sort the alarms by increasing or decreasing order of severity.

### <span id="page-5-1"></span>**Modifying Alarms**

#### **Procedure**

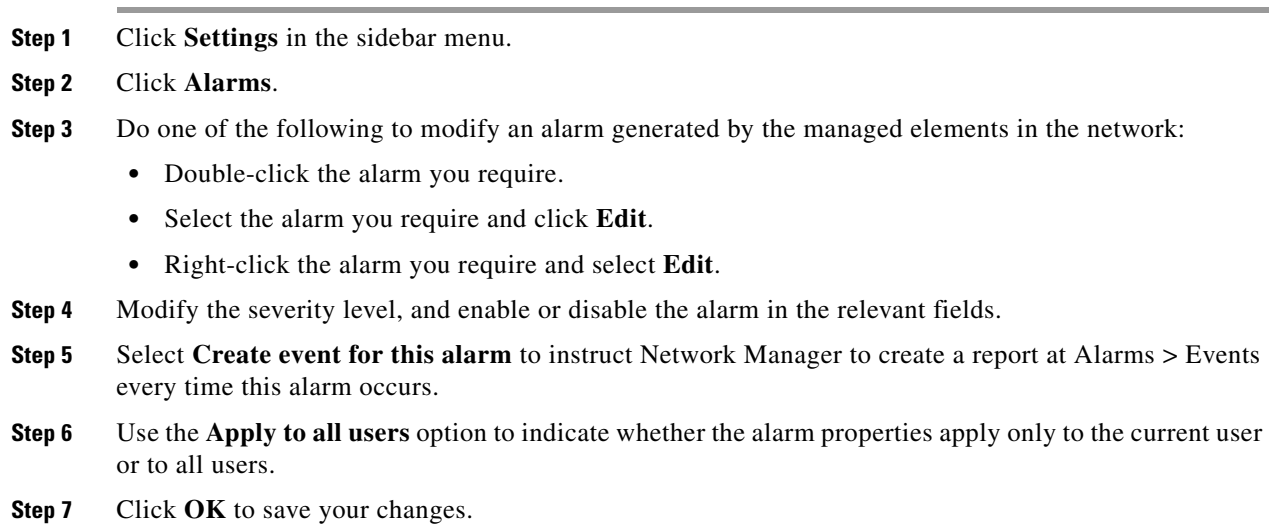

# <span id="page-5-2"></span>**Viewing and Sorting Generated Alarms**

The Alarms tab enables you to view and sort the alarms generated by the elements in the network according to alarm status, alarm message, date and time or element.

### **Procedure**

**Step 1** Click **Alarms** in the sidebar menu.

**Step 2** Click **Alarms**.

The Alarms tab includes the severity of each alarm, the time the event occurred and the alarm message that is related to the selected element. Alarm severity levels include the following:

- **Major/Minor/Critical**
- **n** Information
- **A** Warning

**Step 3** Double-click any element in the table to display the relevant element manager for that element.

### <span id="page-6-0"></span>**Viewing Generated Alarms per Network Item**

You can view a table of all current alarms related to a specific item in your network. Alarms can be viewed per element, network zone or the entire network in one view.

#### **Procedure**

- **Step 1** Click **Network Tree** in the sidebar menu.
- **Step 2** Click **Network** or a relevant custom view.

For information on creating customized views, see the ["Creating a Custom Network Tree View" section](#page-1-2)  [on page 17-2.](#page-1-2)

- **Step 3** Select the network item you require.
- **Step 4** Click **Alarms**.

The Alarms tab includes the severity of each alarm, the time the event occurred and the alarm message that is related to the selected element. Alarm severity levels include the following:

- **D** Major/Minor/Critical
- **n** Information
- **A** Warning

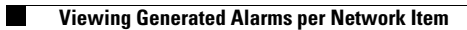

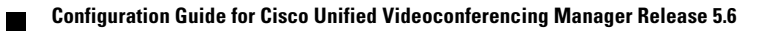